# Hjælpeprogrammet Setup (Opsætning)

Brugervejledning

© Copyright 2006 Hewlett-Packard Development Company, L.P.

Bluetooth er et varemærke tilhørende dets indehaver og anvendes af Hewlett-Packard Company under licens.

Oplysningerne indeholdt heri kan ændres uden varsel. De eneste garantier for HP's produkter og serviceydelser er angivet i de udtrykkelige garantierklæringer, der følger med sådanne produkter og serviceydelser. Intet heri må fortolkes som udgørende en yderligere garanti. HP er ikke erstatningspligtig i tilfælde af tekniske unøjagtigheder eller typografiske fejl eller manglende oplysninger i denne vejledning.

Første udgave: Juli 2006

Dokumentets bestillingsnummer: 419179-081

# **Indholdsfortegnelse**

### **[1 Adgang til hjælpeprogrammet Setup \(Opsætning\)](#page-4-0)**

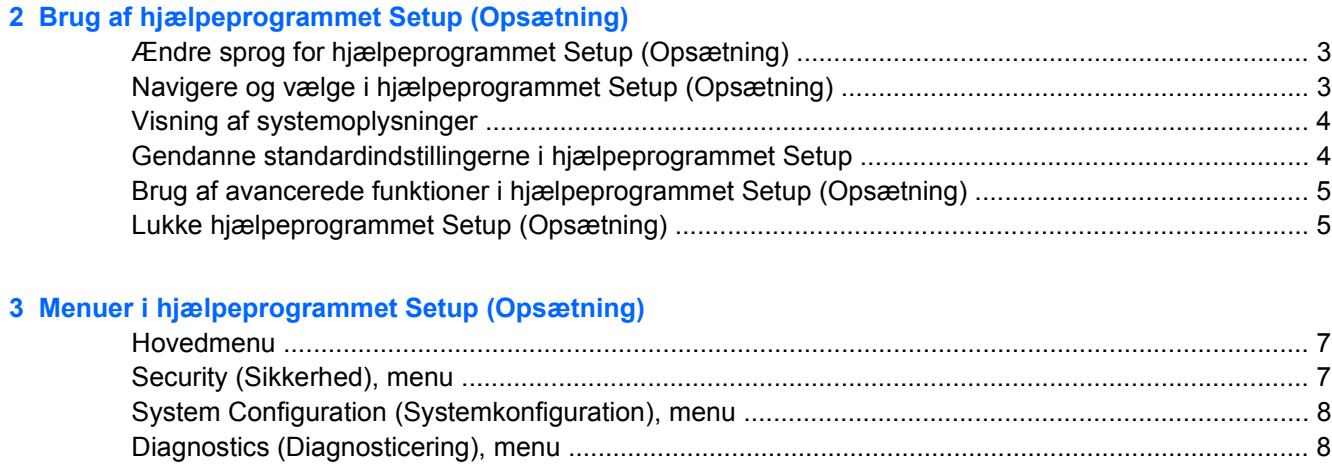

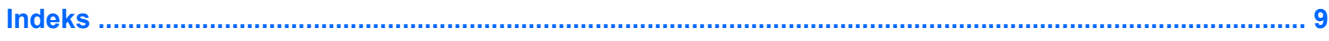

# <span id="page-4-0"></span>**1 Adgang til hjælpeprogrammet Setup (Opsætning)**

Hjælpeprogrammet Setup (Opsætning) er et ROM-baseret informations- og tilpasningsprogram, der kan anvendes, selvom Windows-operativsystemet ikke fungerer eller ikke kan indlæses.

Programmet rapporterer oplysninger om computeren og indeholder indstillinger for opstart, sikkerhed og andre præferencer.

- **1.** Tænd eller genstart computeren i Windows.
- **2.** Tryk på f10 før Windows åbnes, og mens meddelelsen "Press <F10> to enter setup" (Tryk på f10 for at åbne opsætning) vises i nederste venstre hjørne af skærmen.

# <span id="page-6-0"></span>**2 Brug af hjælpeprogrammet Setup (Opsætning)**

## **Ændre sprog for hjælpeprogrammet Setup (Opsætning)**

Følgende procedure forklarer, hvordan du ændrer sproget for hjælpeprogrammet Setup (Opsætning). Start med trin 1, hvis computeren ikke er i hjælpeprogrammet Setup. Start med trin 2, hvis computeren er i hjælpeprogrammet Setup.

- **1.** Åbn hjælpeprogrammet Setup (Opsætning) ved at tænde eller genstarte computeren i Windows og derefter trykke på f10, når meddelelsen "Press <F10> to enter setup" (Tryk på f10 for at åbne opsætning) vises i nederste venstre hjørne af skærmen.
- **2.** Brug piletasterne til at vælge **System Configuration > Language Support** ((Systemkonfiguration > Sprogsupport), og tryk derefter på enter.
- **3.** Tryk på f5 eller f6 (eller brug piletasterne) til at markere et sprog, og tryk derefter på enter for at vælge sproget.
- **4.** Når der vises en bekræftelsesmeddelelse med din indstilling, skal du trykke på enter for at gemme den.
- **5.** Tryk på f10 for at gemme indstillingen og afslutte hjælpeprogrammet Setup, og følg derefter anvisningerne på skærmen.

Indstillingerne træder i kraft, når computeren genstartes i Windows.

### **Navigere og vælge i hjælpeprogrammet Setup (Opsætning)**

Da hjælpeprogrammet Setup ikke er Windows-baseret, understøtter det ikke TouchPad'en. Navigering og valg foregår ved hjælp af tasterne.

- Brug piletasterne, når du skal vælge en menu eller et menupunkt.
- Når du skal vælge et punkt på en rulleliste eller skifte mellem to indstillinger for et felt, f.eks. aktivér/ deaktivér, skal du bruge piletasterne eller f5 eller f6.
- **•** Tryk på enter for at vælge et element.
- Tryk på f1 for at lukke et tekstfelt eller vende tilbage til skærmbilledet med menuen.
- Tryk på f1, mens hjælpeprogrammet er åbent, for at få vist flere oplysninger om navigering og valg.

## <span id="page-7-0"></span>**Visning af systemoplysninger**

Følgende procedure forklarer, hvordan du får vist systemoplysninger i hjælpeprogrammet Setup (Opsætning). Begynd med trin 1, hvis Setup ikke er åben. Begynd med trin 2, hvis Setup er åben.

- **1.** Åbn hjælpeprogrammet Setup (Opsætning) ved at tænde eller genstarte computeren i Windows og derefter trykke på f10, når meddelelsen "Press <F10> to enter setup" (Tryk på f10 for at åbne opsætning) vises i nederste venstre hjørne af skærmen.
- **2.** Du får adgang til systemoplysningerne via **hovedmenuen**.
- **3.** Hvis du vil lukke hjælpeprogrammet Setup (Opsætning) uden at ændre indstillingerne, skal du med piletasterne vælge **Exit** (Afslut) **>Exit Discarding Changes** (Afslut uden at gemme) og derefter trykke på enter. (Computeren genstarter i Windows).

### **Gendanne standardindstillingerne i hjælpeprogrammet Setup**

Følgende procedurer forklarer, hvordan du gendanner standardindstillingerne for hjælpeprogrammet Setup (Opsætning). Start med trin 1, hvis computeren ikke er i hjælpeprogrammet Setup. Start med trin 2, hvis computeren er i hjælpeprogrammet Setup.

- **1.** Åbn hjælpeprogrammet Setup (Opsætning) ved at tænde eller genstarte computeren i Windows og derefter trykke på f10, når meddelelsen "Press <F10> to enter setup" (Tryk på f10 for at åbne opsætning) vises i nederste venstre hjørne af skærmen.
- **2.** Vælg **Exit > Load Setup Defaults** (Afslut > Indlæs standardindstillinger), og tryk på f10.
- **3.** Når opsætningsbekræftelsen vises, skal du trykke på enter for at gemme indstillingerne.
- **4.** Tryk på f10 for at gemme indstillingen og afslutte hjælpeprogrammet Setup, og følg derefter anvisningerne på skærmen.

Standardindstillingerne indstilles, når du afslutter Setup (Opsætning), og træder i kraft, når computeren genstartes.

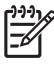

**Bemærk!** Adgangskode-, sikkerheds- og sprogindstillinger ændres ikke, når du gendanner fabriksindstillingerne.

## <span id="page-8-0"></span>**Brug af avancerede funktioner i hjælpeprogrammet Setup (Opsætning)**

Denne vejledning beskriver de opsætningsfunktioner, der anbefales til alle brugere. Du kan få oplysninger om de opsætningsfunktioner, der kun anbefales for avancerede brugere, i Hjælp og Support, som kun er tilgængelig, når computeren er i Windows.

De avancerede funktioner omfatter en harddiskselvtest, en Network Service Boot samt indstillinger for opstartsrækkefølge.

Meddelelsen "<f12> to boot from LAN" (Tryk <f12> for at starte fra LAN), der vises i skærmens nederste venstre hjørne, hver gang computeren startes eller genstartes i Windows eller gendannes fra dvaletilstand, er prompten til Network Service Boot.

Meddelelsen "Press <esc> to change boot order" (Tryk på <esc> for at ændre opstartsrækkefølgen)", der vises i skærmens nederste venstre hjørne, hver gang computeren startes eller genstartes i Windows eller gendannes fra dvaletilstand, er prompten til ændring af opstartsrækkefølgen.

## **Lukke hjælpeprogrammet Setup (Opsætning)**

Du kan vælge at gemme eller ikke at gemme dine ændringer, når du lukker hjælpeprogrammet Setup (Opsætning).

- Brug en af følgende procedurer, hvis du vil lukke hjælpeprogrammet Setup og gemme de ændringer, du har foretaget i den aktuelle session:
	- **•** Tryk på f10, og følg derefter anvisningerne på skærmen.

- eller -

● Hvis menuerne i opsætningsprogrammet ikke vises, skal du trykke på esc for at vende tilbage til menuerne. Brug piletasterne til at vælge **Exit > Exit Saving Changes** (Afslut > Afslut og gem ændringer), og tryk derefter på enter.

Når du bruger f10-proceduren, får du mulighed for at vende tilbage til hjælpeprogrammet Setup (Opsætning). Når du bruger Exit Saving Changes-proceduren, lukkes hjælpeprogrammet Setup (Opsætning), når du trykker på enter.

Sådan lukker du hjælpeprogrammet Setup (Opsætning) uden at gemme de ændringer, du har foretage i den aktuelle session:

Hvis menuerne i opsætningsprogrammet ikke vises, skal du trykke på esc for at vende tilbage til menuerne. Brug piletasterne til at vælge **Exit > Exit Discarding Changes** (Afslut > Afslut og gem ikke ændringer), og tryk derefter på enter.

Når hjælpeprogrammet Setup (Opsætning) lukkes, genstarter computeren i Windows.

# <span id="page-10-0"></span>**3 Menuer i hjælpeprogrammet Setup (Opsætning)**

Menutabellerne i dette afsnit indeholder en oversigt over valgmulighederne i hjælpeprogrammet Setup (Opsætning).

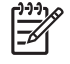

**Bemærk!** Nogle af de menupunkter i hjælpeprogrammet Setup (Opsætning), der er angivet i dette kapitel, understøttes måske ikke af din computer.

### **Hovedmenu**

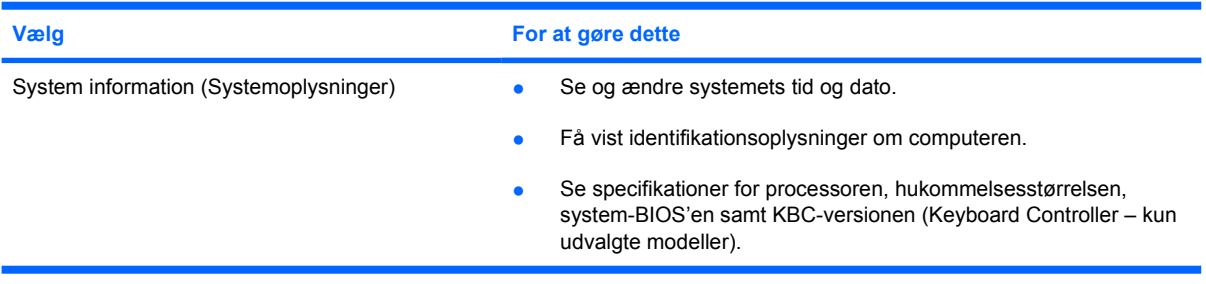

## **Security (Sikkerhed), menu**

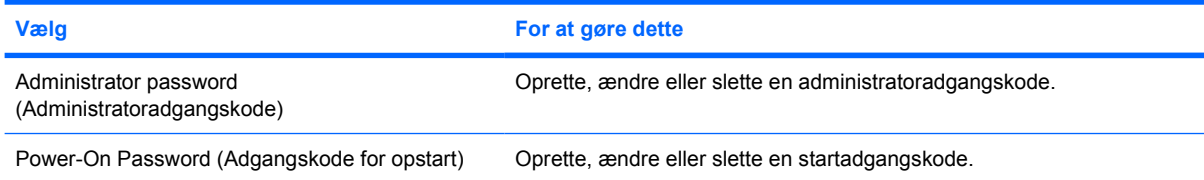

# <span id="page-11-0"></span>**System Configuration (Systemkonfiguration), menu**

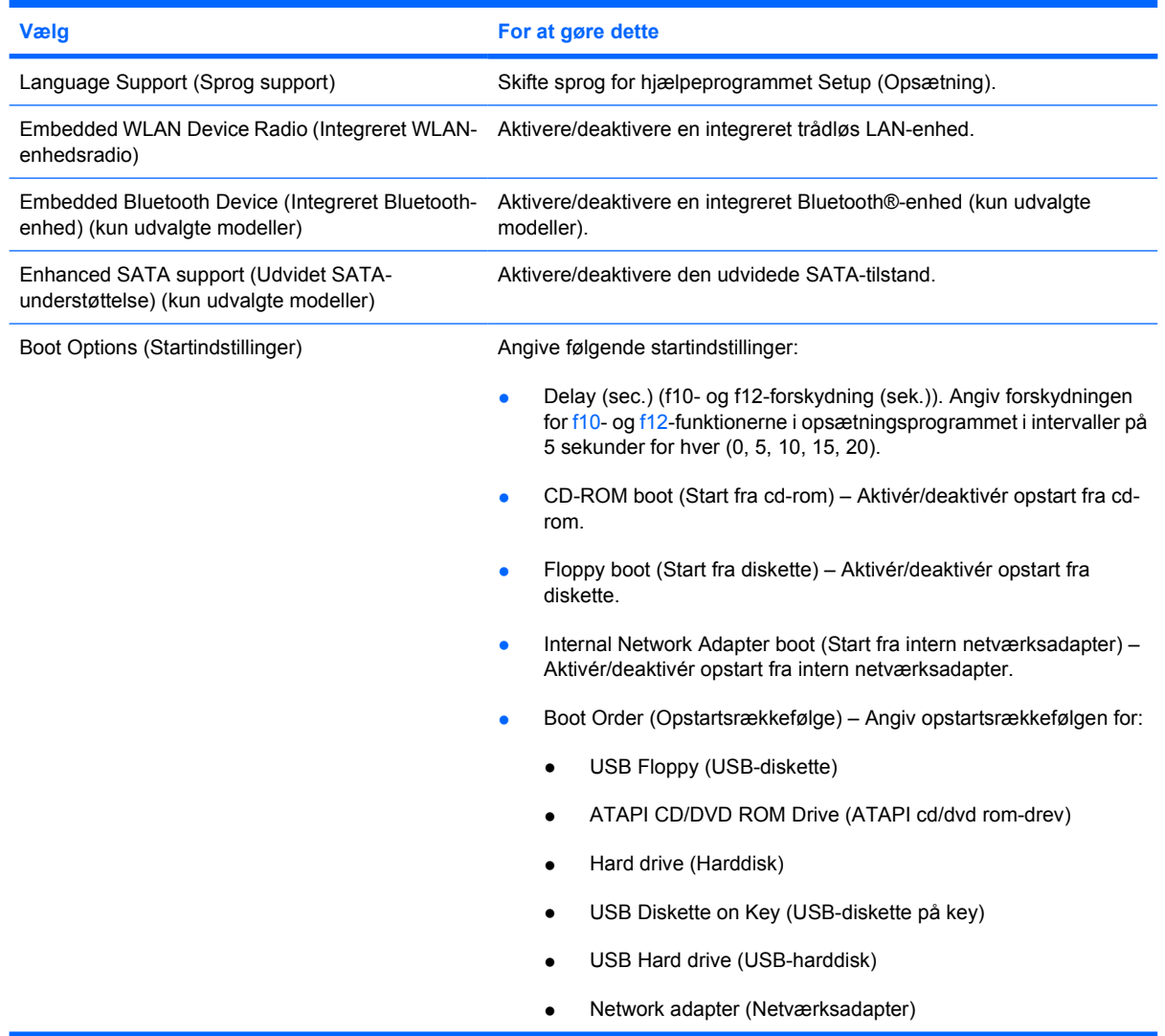

# **Diagnostics (Diagnosticering), menu**

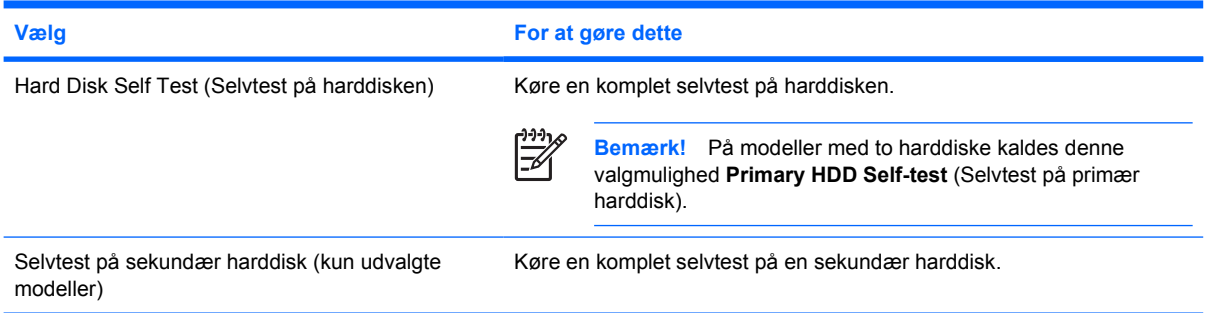

# <span id="page-12-0"></span>**Indeks**

### **A**

adgangskoder [7](#page-10-0) avancerede funktioner i hjælpeprogrammet Setup (Opsætning) [5](#page-8-0)

#### **B**

boot options (startindstillinger) [8](#page-11-0)

### **D**

Diagnostics (Diagnosticering), menu [8](#page-11-0) drev, startrækkefølge [8](#page-11-0)

#### **G**

gendanne standardindstillinger [4](#page-7-0)

### **H**

Hjælpeprogrammet Setup (Opsætning) bruge [3](#page-6-0) bruge avancerede funktioner [5](#page-8-0) Diagnostics (Diagnosticering), menu [8](#page-11-0) få adgang [1](#page-4-0) gendanne standardindstillinger [4](#page-7-0) Hovedmenu [7](#page-10-0) lukke [5](#page-8-0) navigere og vælge [3](#page-6-0) Security (Sikkerhed), menu [7](#page-10-0) System Configuration (Systemkonfiguration), menu [8](#page-11-0) vise systemoplysninger [4](#page-7-0) ændre sproget [3](#page-6-0) Hovedmenu [7](#page-10-0)

### **I**

integreret Bluetooth-enhed [8](#page-11-0) integreret WLAN-enhedsradio [8](#page-11-0)

#### **L**

lukke hjælpeprogrammet Setup (Opsætning) [5](#page-8-0)

### **N**

navigere i hjælpeprogrammet Setup (Opsætning) [3](#page-6-0)

### **S**

Security (Sikkerhed), menu [7](#page-10-0) selvtest af harddisk [8](#page-11-0) selvtest på sekundær harddisk [8](#page-11-0) sprog support [8](#page-11-0) startrækkefølge [8](#page-11-0) System Configuration (Systemkonfiguration), menu [8](#page-11-0) systemoplysninger [7](#page-10-0)

### **U**

udvidet SATA-understøttelse [8](#page-11-0)

### **V**

vise systemoplysninger [4](#page-7-0) vælge i hjælpeprogrammet Setup (Opsætning) [3](#page-6-0)

### **Æ**

ændre sprog for hjælpeprogrammet Setup (Opsætning). [3](#page-6-0)